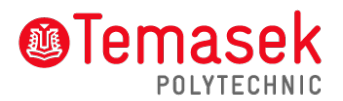

## **a. Access TP Student's E-mail**

How to access email accounts

Step 1: Go to: *<https://outlook.com/student.tp.edu.sg>*

Step 2: Enter your Office 365 ID and password:

**Office 365 ID: < Admission No. > @student.tp.edu.sg** (eg. [1112345A@student.tp.edu.sg\)](mailto:1112345A@student.tp.edu.sg)

**Password**: **TP**<Barcode No.>**@#&** (eg. TPG123456@#&)

(The Admission No. and Barcode No. are printed on your Enrolment Notice, please include the prefix **"TP"** and suffix "**@#&**" when you enter your password)

## **b. Access TP Student's Portal**

How to access Student's Portal

Step 1: Go to: *[https://services.tp.edu.sg](https://services.tp.edu.sg/)*

Step 2: Enter your Student AD ID and password:

**Student AD ID: < Admission No. > (eg. 1112345A)** 

## **Password**: **Same as student's e-mail password**

## **Note**:

- All email correspondence with the Polytechnic will be communicated through student's e-mail account.
- Please change your password after your 1<sup>st</sup> logon, the password should be at least 12 characters with 2 of the following character type:
	- Upper Case eg. A,B,C
	- Lower Case eg. a,b,c
	- $\triangleright$  Numeric eq. 1,2,3
	- $\triangleright$  Special Character eg.  $@$ ,#
- Your account will be activated 1-2 weeks after online enrolment.
- These password will be use across all student's portal including email as they will be synchronized.
- Please contact ITS helpdesk at **6780 5933** for assistance. It is advisable to update your contact number in your student's email account for contact purpose.